# **Expense Import**

⊕

Import expenses into Projector in bulk using csv, qfx, qif, ofx, and qbo formats. This feature is commonly used to import credit card statements. The import feature is supported by expense reports, soft cost documents, and vendor invoices.

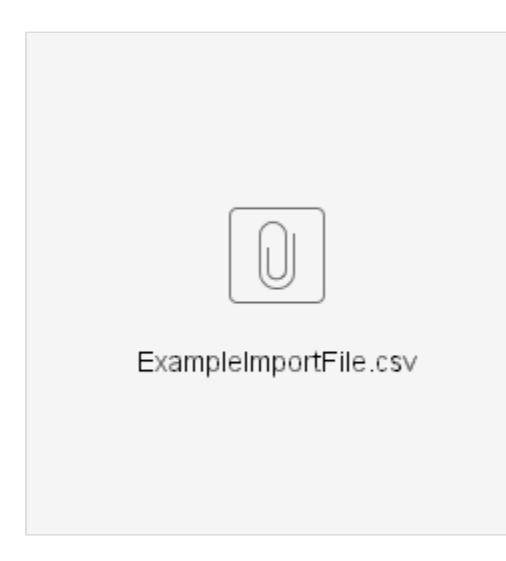

### Permissions and Settings

Imports are limited to 500 cost cards at a time.

Different permissions are required depending on what kind of expenses you are trying to import.

### **Expense Reports**

To upload cost cards to an expense report you must have one of the following:

- Be a [resource](https://help.projectorpsa.com/display/docs/Resource+Editor)
- Have the [cost center permission](https://help.projectorpsa.com/display/docs/Cost+Center+Permissions) **Maintain Expenses**

Expense report imports do not allow you to specify the incurred currency on import. You can manually set the incurred currency after import.

### **Soft Costs**

To upload cost cards to soft cost document:

Have the [cost center permission](https://help.projectorpsa.com/display/docs/Cost+Center+Permissions) **Maintain Soft Costs**

#### **Vendor Invoices**

To upload cost cards to a vendor invoice:

Have the [cost center permission](https://help.projectorpsa.com/display/docs/Cost+Center+Permissions) **Maintain Vendor Invoices**

## Supported File Formats

Projector supports the following formats

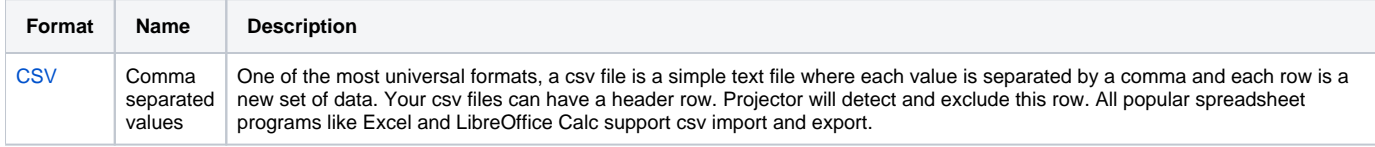

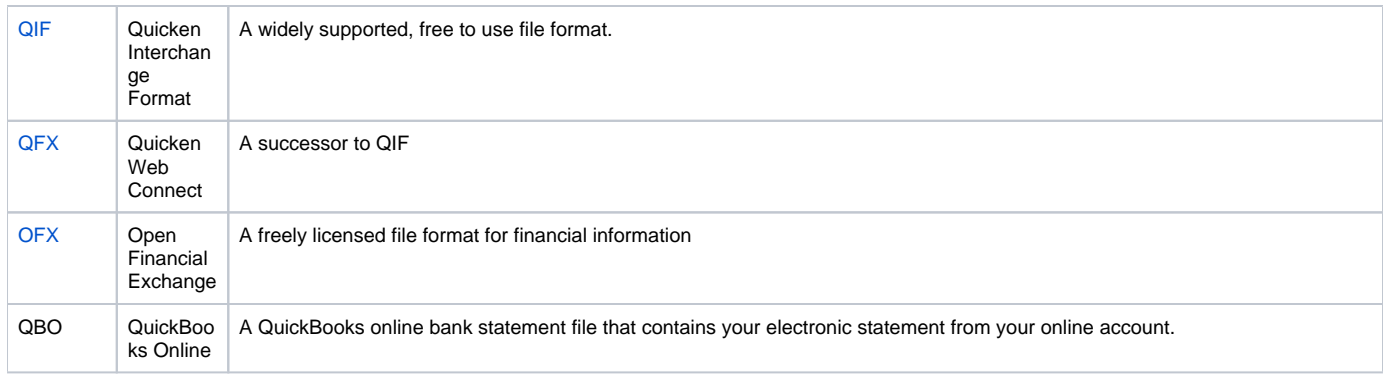

# Expense Report Fields

The below table contains all the fields that you can map into an expense report cost card. Please notice that there are no fields for importing currency and FX rates. These need to be specified manually after the import process is complete.

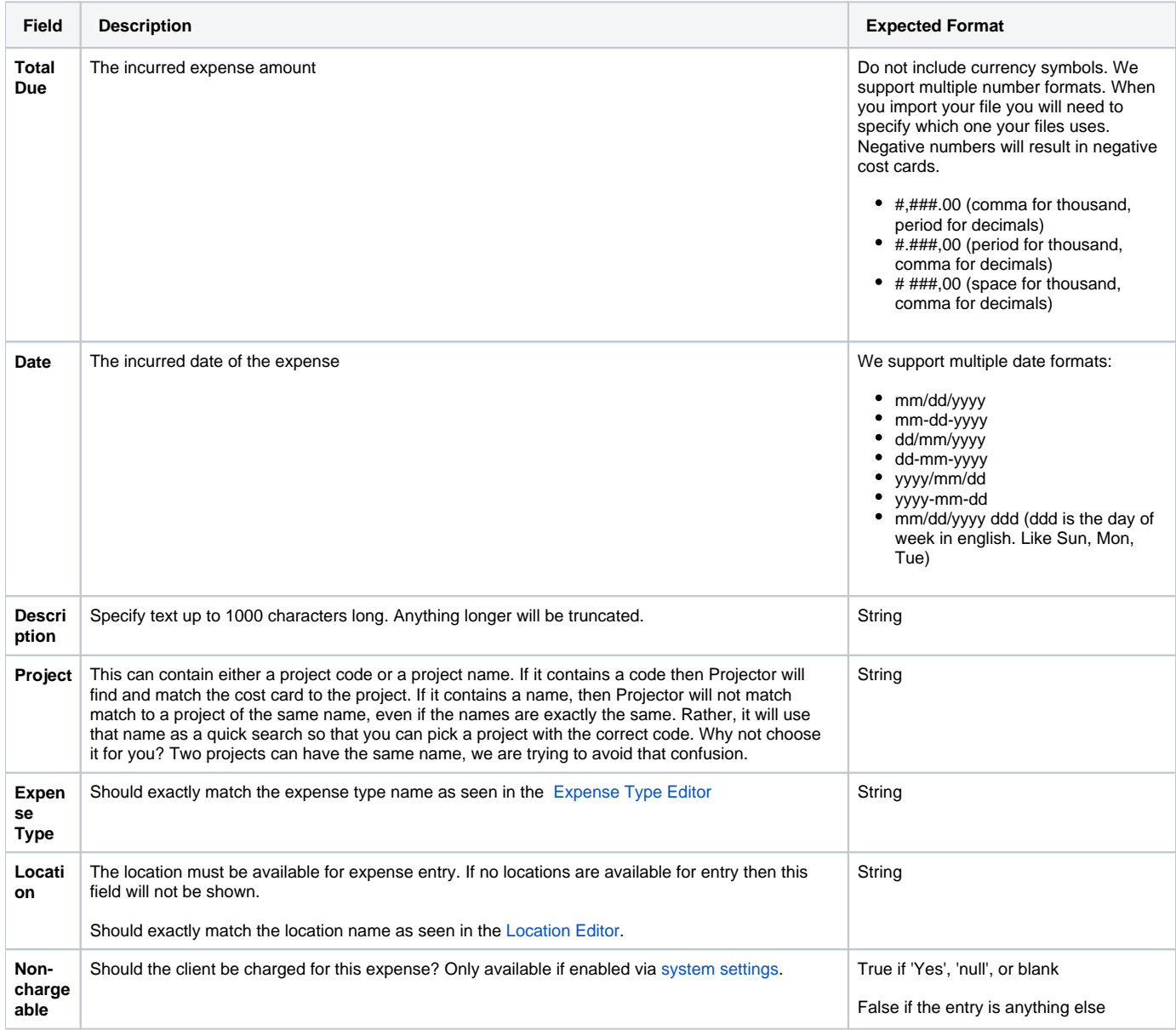

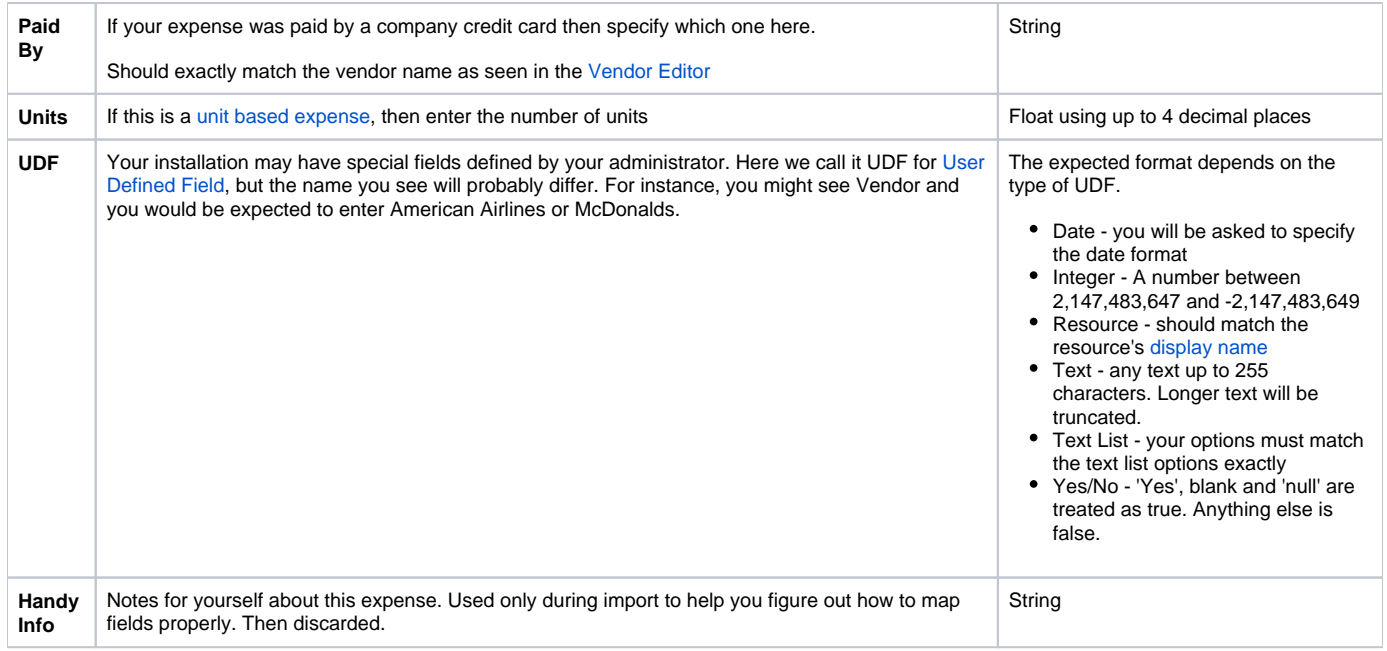

# Vendor Invoice and Soft Cost Fields

The below table contains all the fields that you can map into a soft cost or vendor invoice cost card.

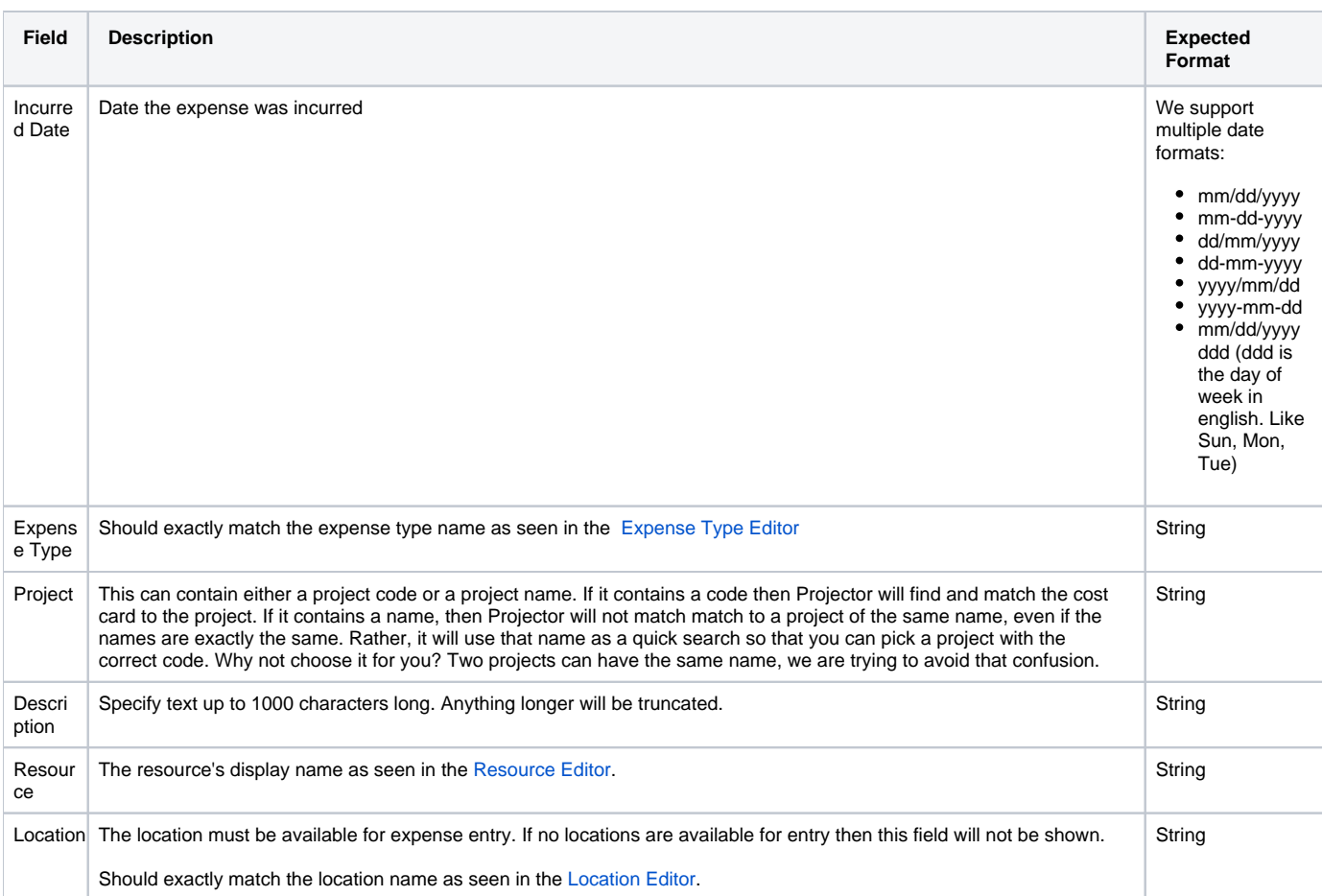

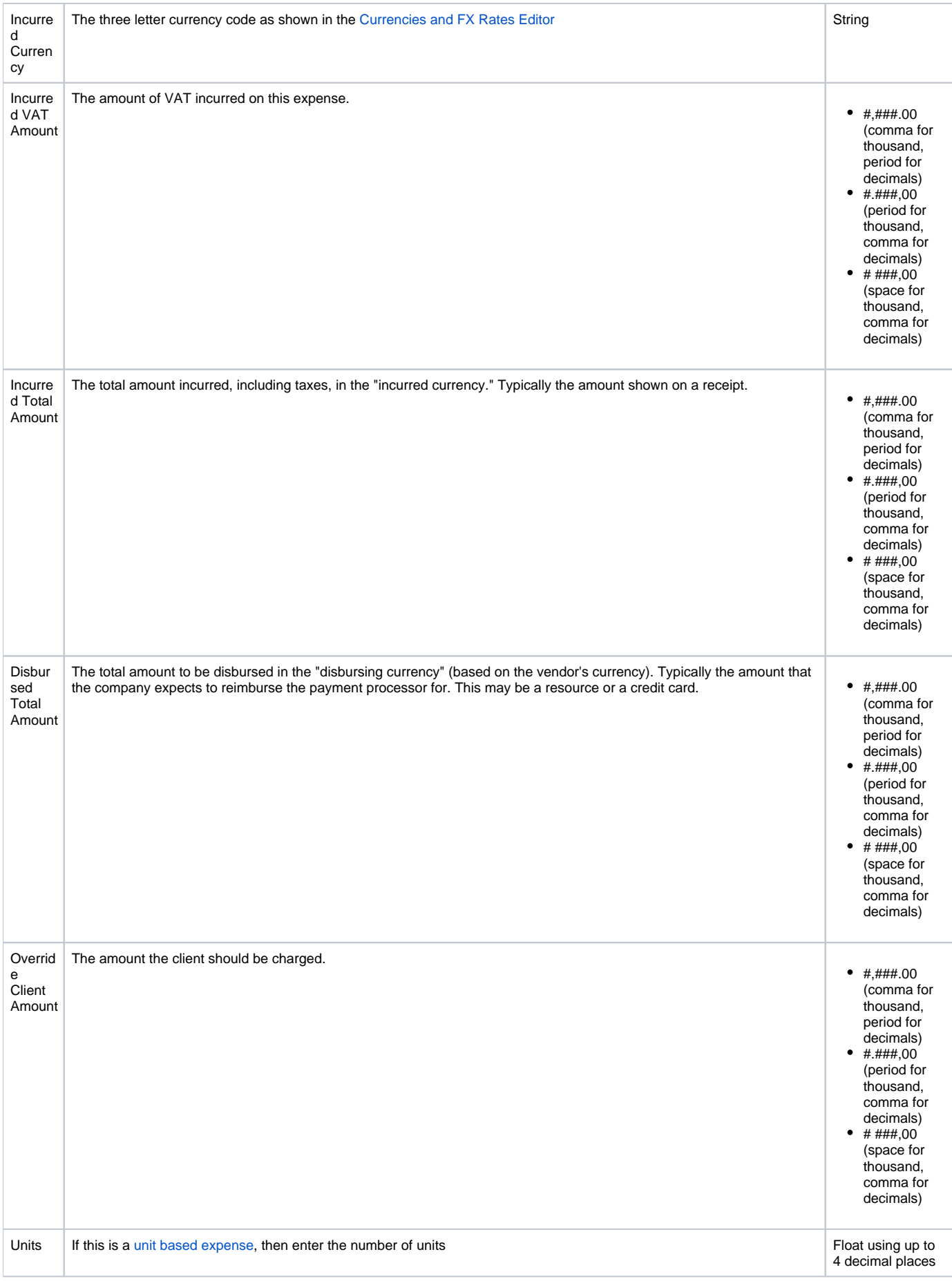

### In Practice

Follow these steps to execute your import.

### **Start Import**

For vendor invoices and soft costs, edit any document or create a new one. Then click **+ | Import Cost Cards**.

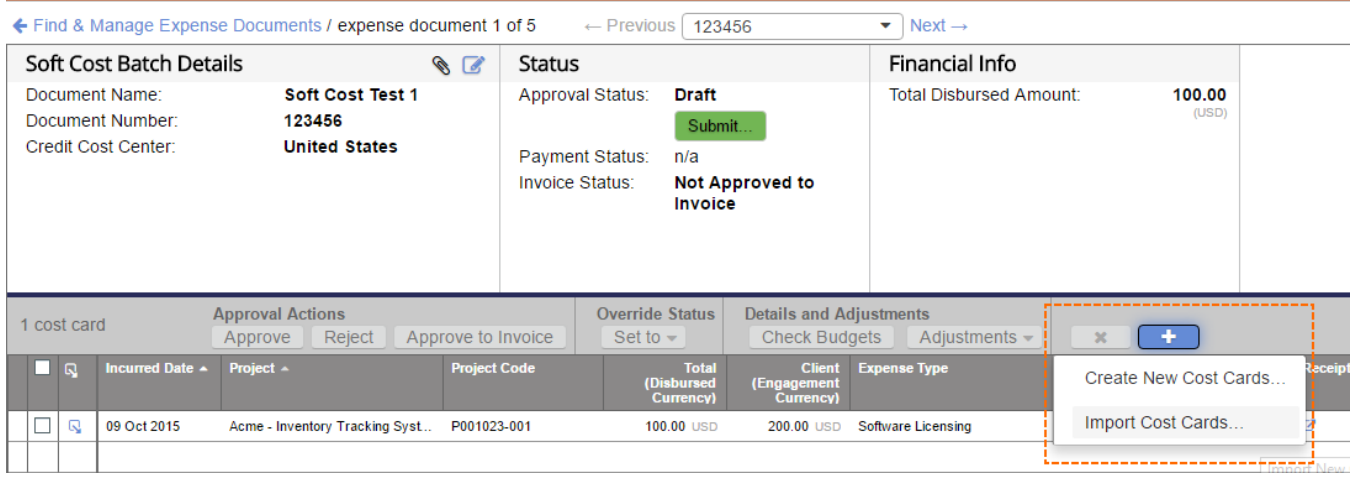

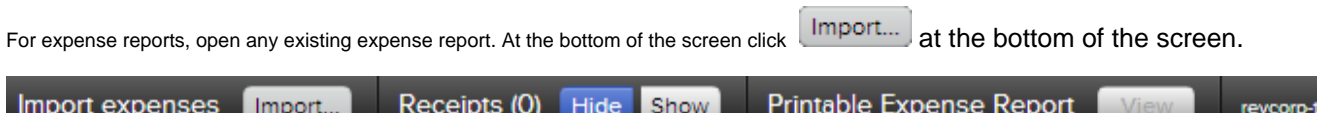

.<br>cs

### **Choose Import File**

Drag and drop a file into the import wizard or browse to one on your system. See the file types section above to see types we support. Once the file has finished uploading the wizard automatically moves to step two.

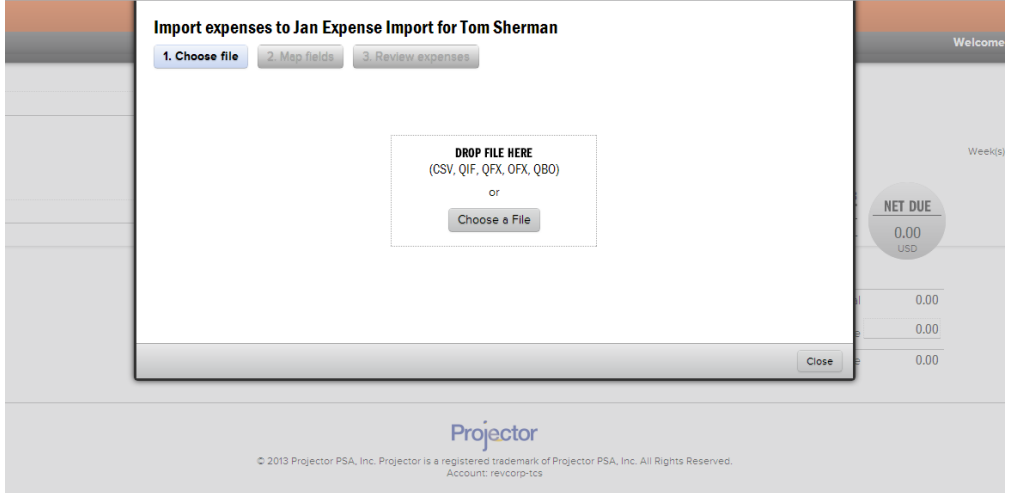

### **Map Fields**

This is where you specify how the information in the uploaded file maps into Projector. On the left is a list of fields that you can import data into. All fields are optional.

Projector does its best to automatically map your file to the available fields. Manually fix any mismapped fields or specify mappings as needed. To do this, use the dropdown list next to a field. For example, Incurred Date in Projector maps to Bill Date on my credit card statement. We even show a little bit of preview data from your file so that you can ensure everything is correct.

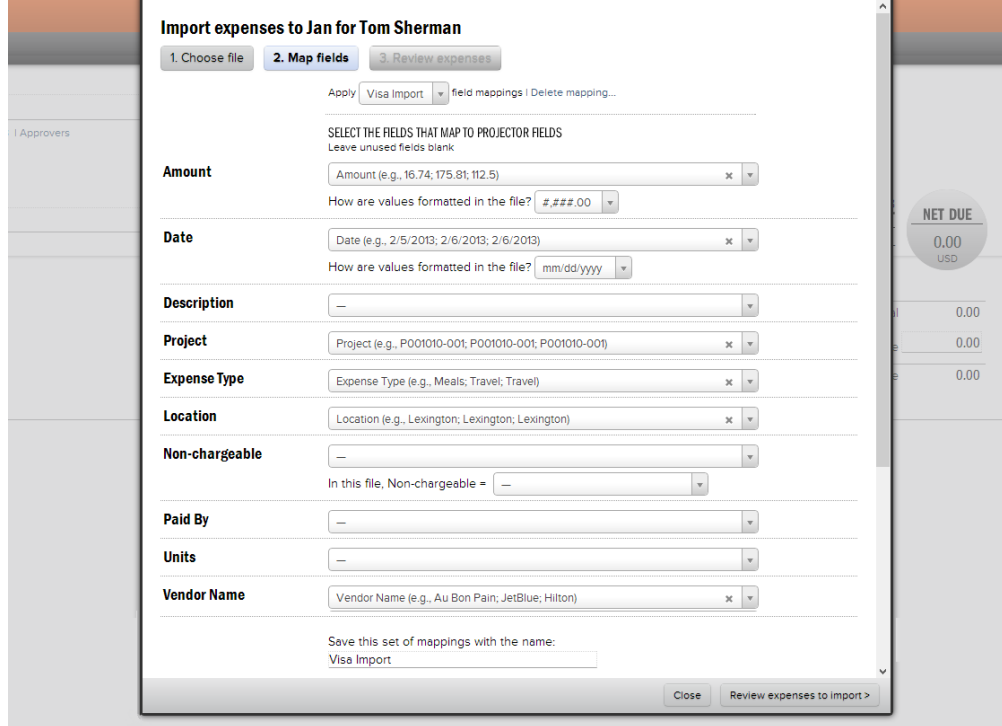

#### **Saved Mappings**

If you frequently upload a file in the same format, then you can optionally save your import settings for reuse later on. At the bottom of the form, simply type in a unique name so that you can identify it later. The next time you import cost cards, you'll have a nice dropdown at the top of the page where you can specify the mapping definition you want to use.

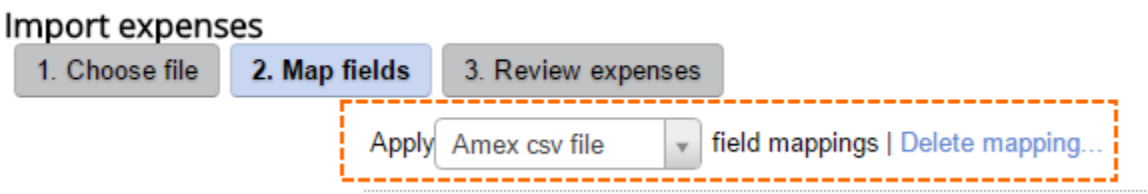

#### **Review Expenses**

Once you have completed your mapping, move onto step 3 - Review. Here you make corrections, determine which of the expenses you wish to import, and delete expenses that you are not interested in.

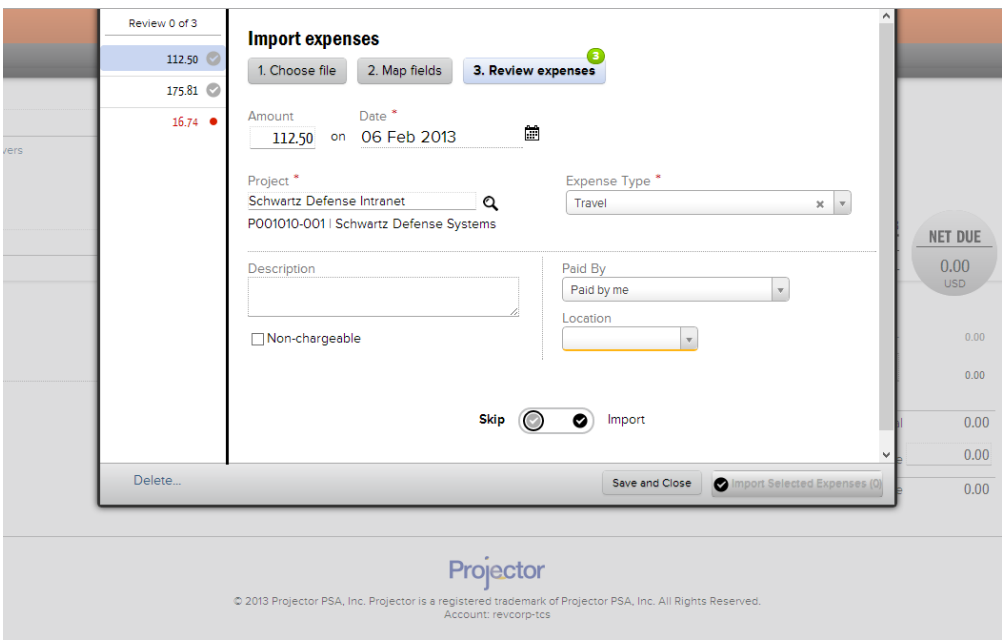

To begin, click an expense in the left hand column. You can multi-select by holding the ctrl key and clicking individual expenses or by holding the shift key to select a range of expenses.

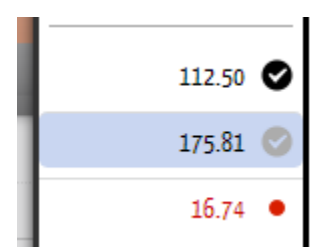

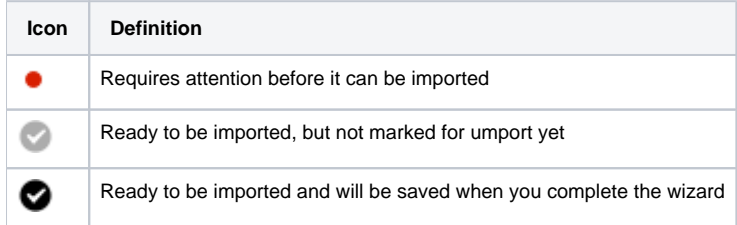

Information about the card or cards is shown in the right hand pane.

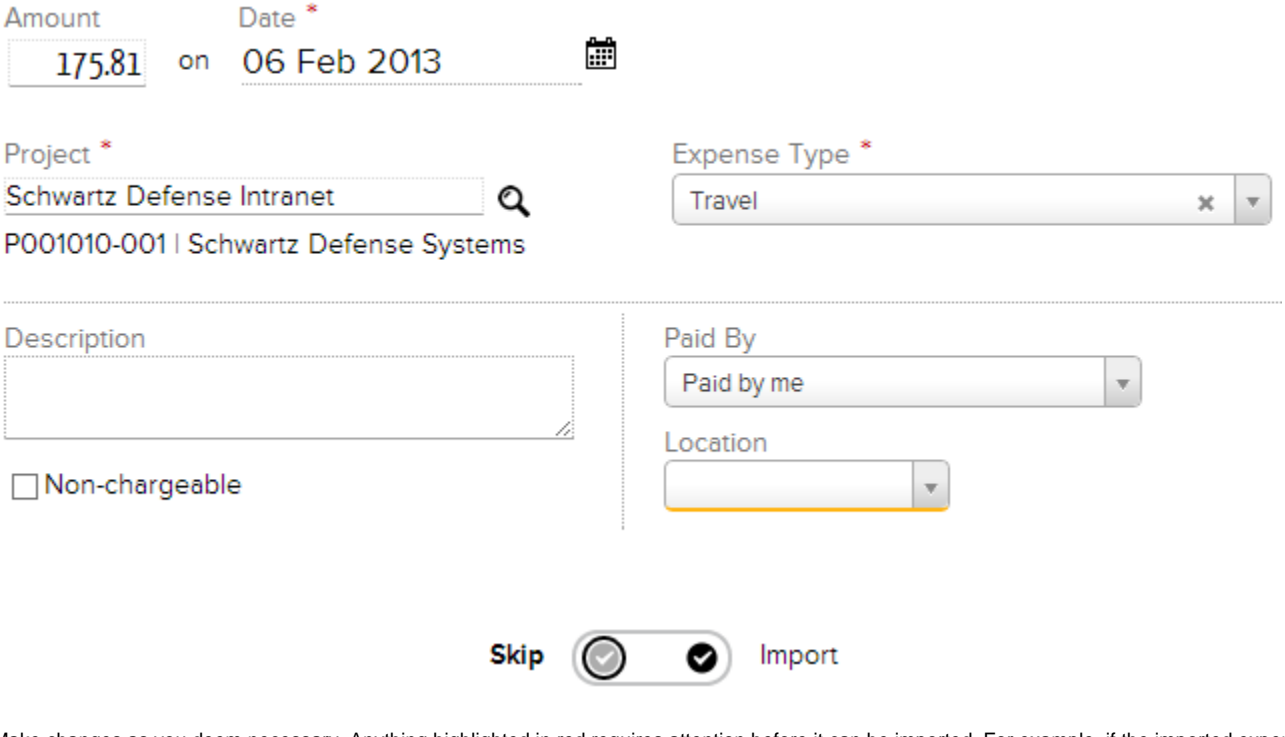

Make changes as you deem necessary. Anything highlighted in red requires attention before it can be imported. For example, if the imported expense type could not be found in Projector, you will need to pick a valid one from the dropdown list. If you have selected multiple cards at once, then all of them will change. Once you are satisfied with your changes click the black import checkmark  $\bullet$ 

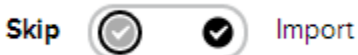

Once you are satisfied with all the cards click the **Import Selected Expenses** button and they will be added to your expense report.

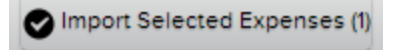

Any expenses that were not processed are saved for later. If you are done with them, then use the **Delete** link to remove them from the sheet.

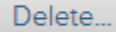

If you are not ready to import, then **Save and Close**. The next time you return to the import wizard you can resume where you left off.

Save and Close